# **Instructions to Log into CITIPROGRAM for RCR Online Training**

# **Type the following into your browser:**

# **HTTPS://[WWW.CITIPROGRAM.ORG/](http://www.citiprogram.org/)**

#### **NOTE:**

**ACITI** Courses Organizations + Individuals + If you already have an The Trusted Standard in account. Research, Ethics, and login and select **Compliance Training** CUNY as affiliated The Collaborative Institutional Training Initiative (CITI Program) The conduction of the including method of colleges and<br>including method of colleges and<br>universities, healthcare institutions, technology and research<br>organizations, and governmental agencies, as they foster<br>integrity and school. Demo a Course View Catalog Over 10 Million Course Completions

# **PLEASE CREATE AN ACCOUNT IF YOU DO NOT HAVE ONE.**

### **1. CREATE A NEW USERNAME AND PASSWORD:**

**You can stop the module and come back at any time. You don't have to finish in one sitting. Select CUNY (Queensborough) and you don't have to pay for this. The University is paying for all faculty and students.**

## **2. SELECT ADD A COURSE OR UPDATE LEARNER GROUPS**

a. Select Take the Responsible Conduct of Research course.

#### Please choose the best option below according to your needs.

#### This question is required. Choose one answer.

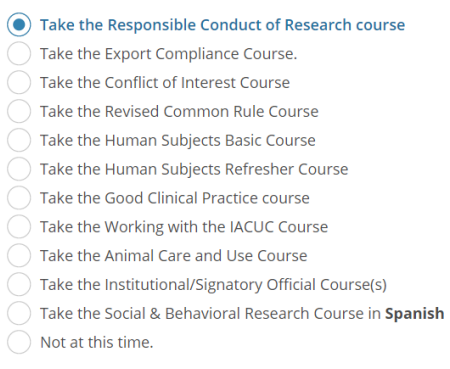

Start Over Next

#### b. Select CUNY Researchers

Please make your selection below to receive one of the courses in the Responsible **Conduct of Research.** 

This question is required. Choose one answer.

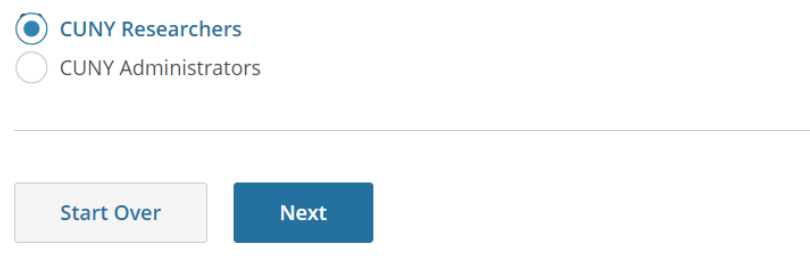

**3. CLICK ON THE SELECTED RCR COURSE AND COMPLETE ONE MODULE AT A TIME.**

### **4. YOU WILL GET A COMPLETION CERTIFICATE AT THE END, WHICH YOU CAN SAVE IT AS PDF AND PRINT IT AS WELL. IT IS VALID FOR 4 YEARS.**

- **5. UPLOAD THE CERTIFICATE TO THE QCC DROPBOX () AND EMAIL ONE COPY TO [JChabra@qcc.cuny.edu](mailto:JChabra@qcc.cuny.edu) and [CDenny@qcc.cuny.edu](mailto:CDenny@qcc.cuny.edu).**
- **6. IF YOU ALREADY HAVE A CITI CERTIFICATE AT ANOTHER INSTITUTION**
	- **A. Login to the CITI course with your account information.**
	- **B. On the Learner Menu Tab, select "Affiliate with Another Institution." Select Queensborough Community College from the drop down menu.**
	- **C. Complete the required modules as stated above if you have your certificate in another course. Follow the instructions above.**
- **7. IF YOU HAVE THE CERTIFICATE IN THE SAME COURSE, PLEASE UPLOAD THE CERTIFICATE TO THE QCC DROPBOX (https://www.dropbox.com/request/fGDfRGkdvNfvlNxWTLMq) EMAIL A COPY TO [JChabra@qcc.cuny.edu](mailto:JChabra@qcc.cuny.edu) and [CDenny@qcc.cuny.edu](mailto:CDenny@qcc.cuny.edu)**